## BAREIS MLS® Capture Contact and Contact Search Criteria from BAREIS MLS

1. Log in to BAREIS MLS. From the top menu bar, click **Contacts** (1) and then select **Contacts / Prospects** (2) from the drop down.

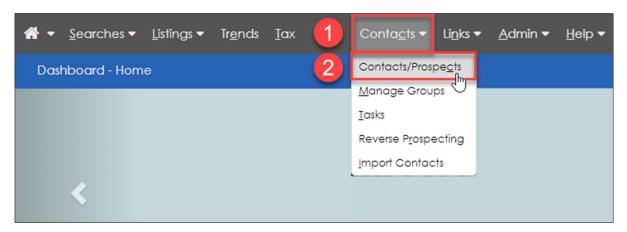

2. On the **Contacts / Prospects** screen, in the **Filters** section, choose **All Active** (1) from the **Group** drop down. Select the contacts you want to export (2) by checking the boxes to the left of the name. Next, click **Options** (wrench icon) in the upper left on the second menu bar (3).

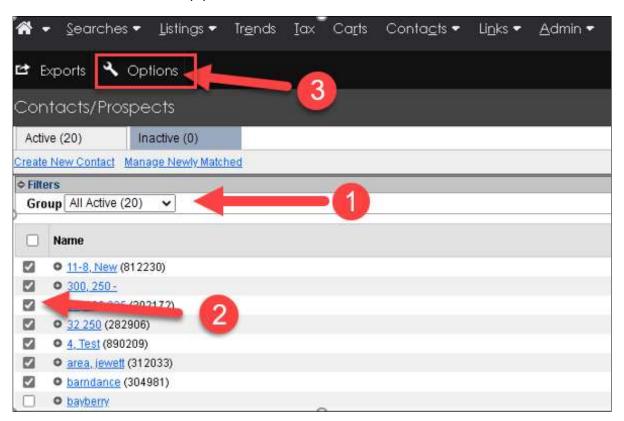

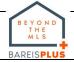

## BAREIS MLS® Capture Contact and Contact Search Criteria from BAREIS MLS

3. In the **Options** pop-up window, in the **Report Options** section, select **Contact Report** from the **Report** drop down and click the **Go** button.

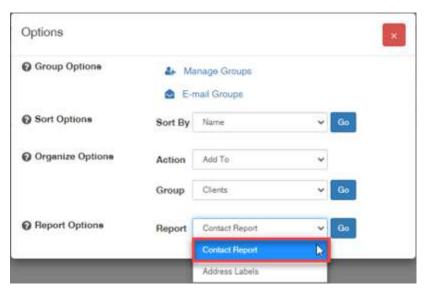

4. A PDF report of your contacts and their search criteria is generated.

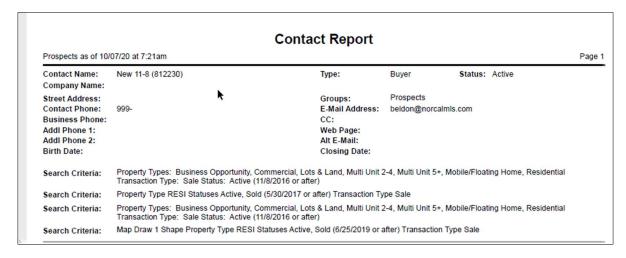

- 5. Save this file for future reference (post-BAREIS Plus launch).
- 6. Locate the .pdf file on your system and rename it to include, for example, the name of the system from which you generated the Contact report.
  - <u>Example</u>: ContactReport\_BAREIS.pdf

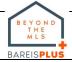